راسای روز رسانی روفایل سیسم کر دش امانت دانشجوان نوورو د در پور مال کیانجانه مرکزی و مرکز نشر ت ی ن ب ک

**-1 ابتدا جهت ورود به پورتال کتابخانه مرکزی و مرکز نشر از طریق سایت کتابخانه،بخش خدمات کتابخانه وارد پورتال شوید.**

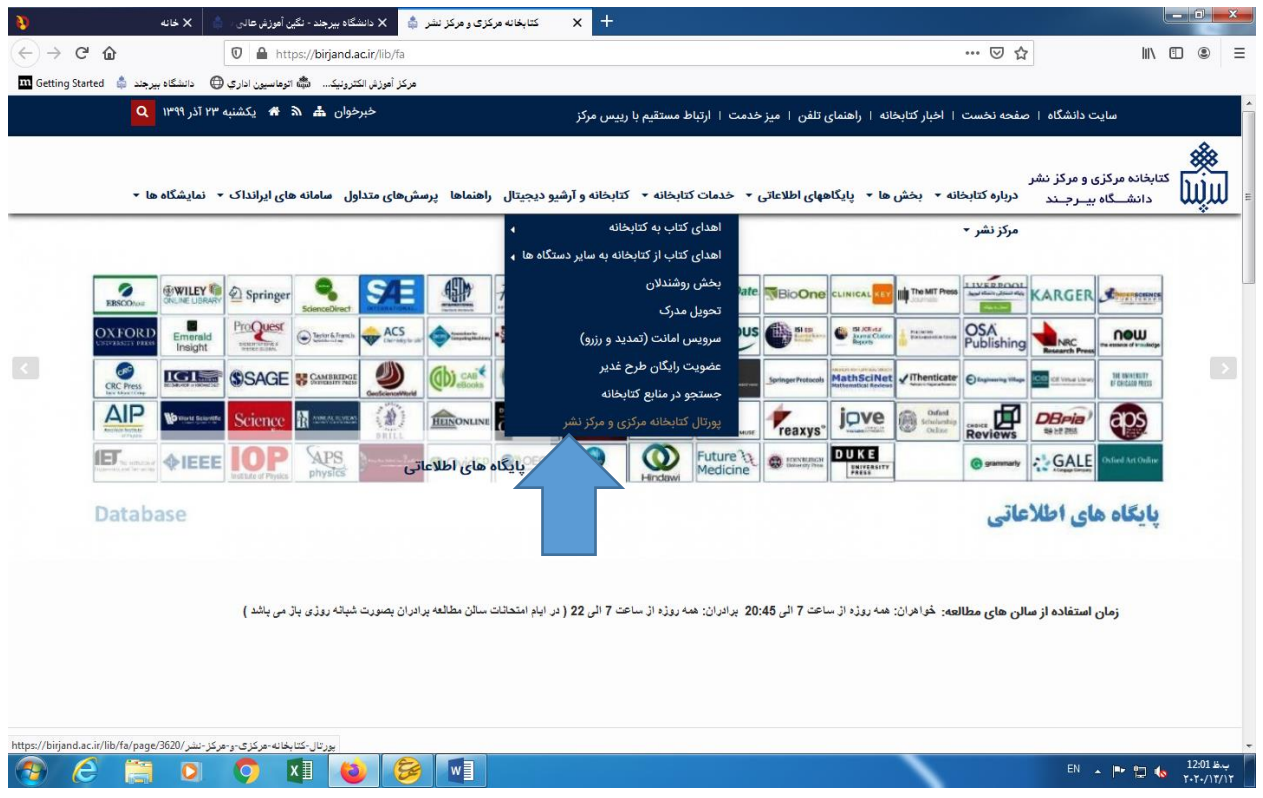

راسای روز رسانی روفایل سیسم کر دش امانت دانشجوان نوورو د در پور مال کیانجانه مرکزی و مرکز نشر ت ی ن ب ک

**-2 سپس از قسمت ورود در پورتال، نام کاربری و کلمه عبور خود را وارد نمائید.**

**)نام کاربری برای کلیه دانشجویان شماره دانشجویی و کلمه عبور بصورت پیش فرض123456789 تعیین شده است(**

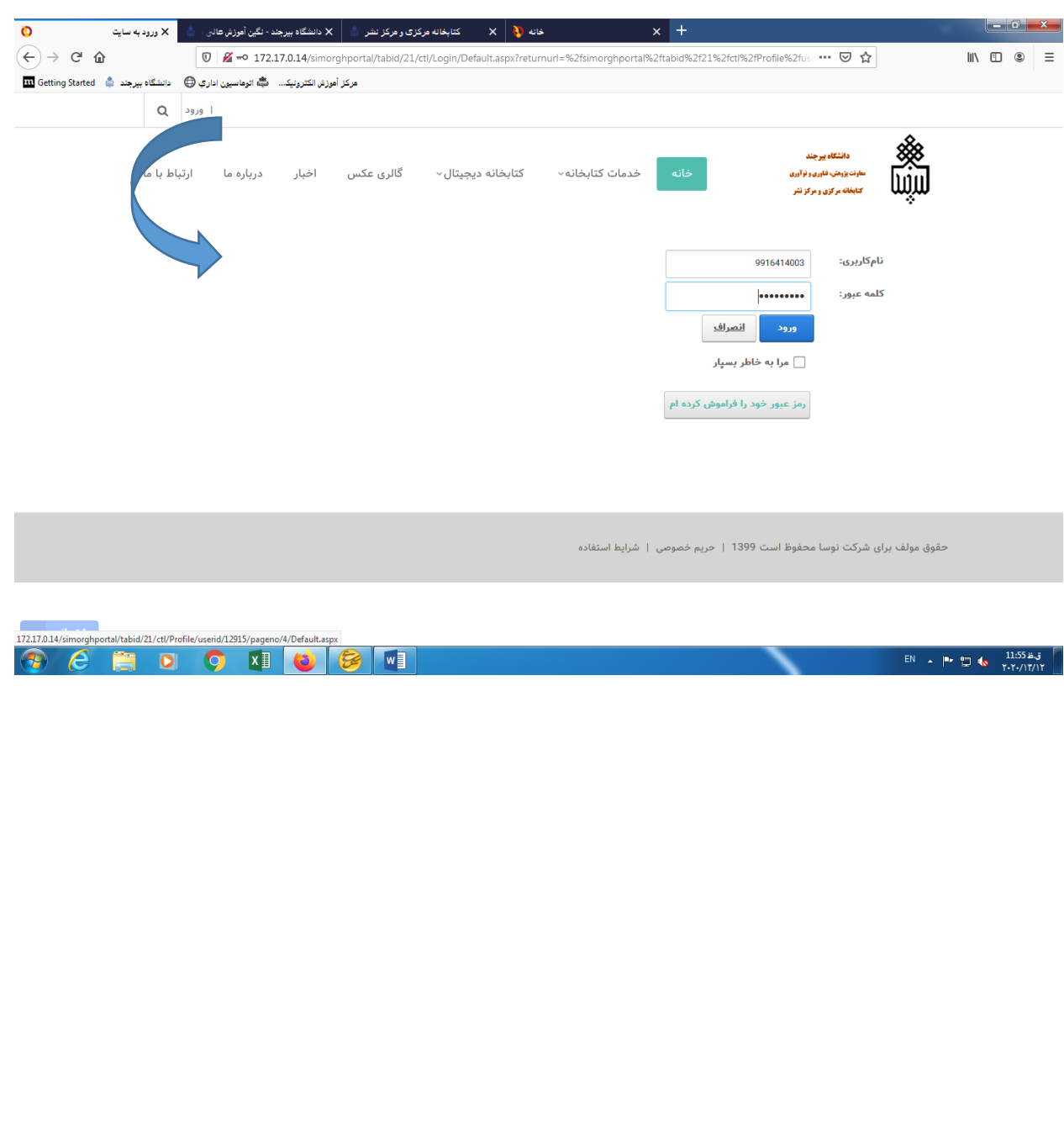

راسای روز رسانی روفایل سیسم کر دش امانت دانشجوان نوورو د در پور مال کیانجانه مرکزی و مرکز نشر ت ی ن ب ک

**-3 بعد از ورود در پورتال روی پروفایل سیمرغ کلیک کرده و وارد بخش مدیریت پروفایل سیستم گردش امانات شوید و سپس مدیریت پروفایل سیستم گردش امانات ( در صورتی که عضو سیستم گردش امانت هستید) را کلیک کنید.** 

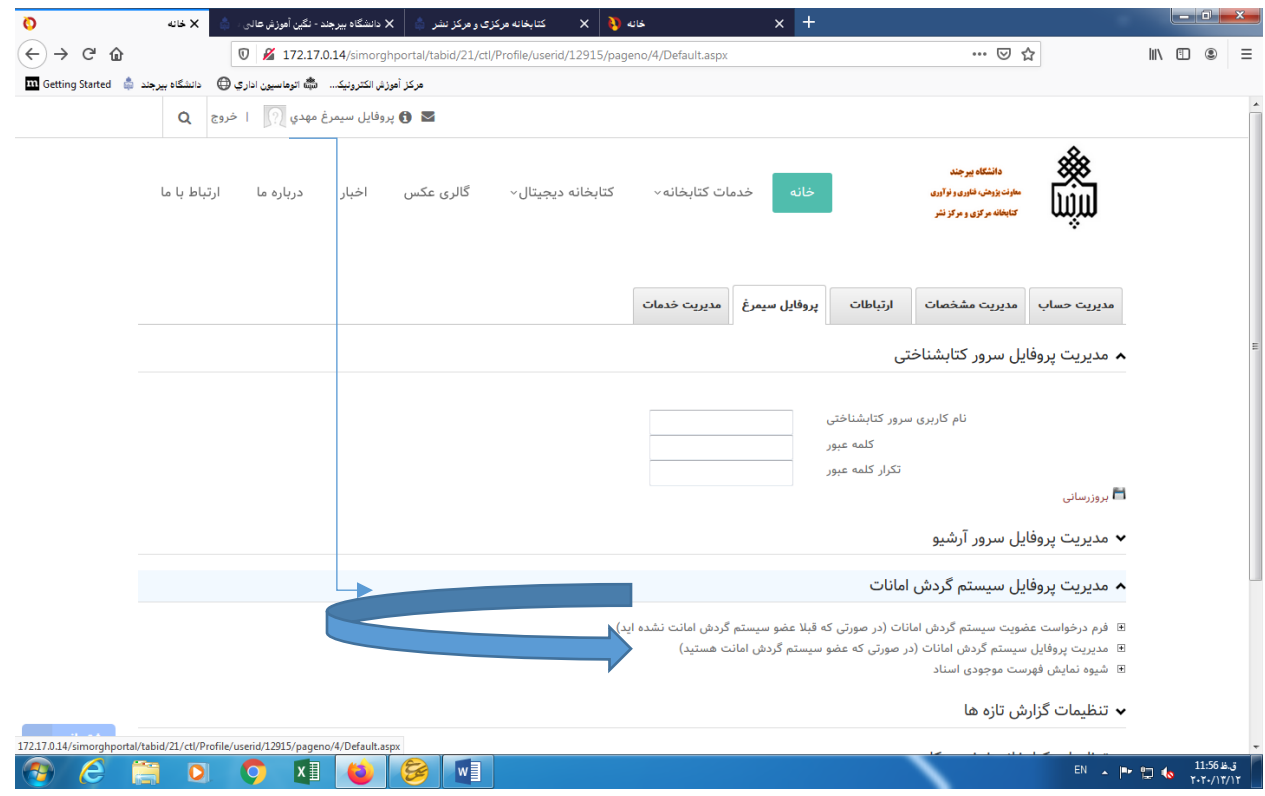

راسای روز رسانی روفایل سیسم کر دش امانت دانشجوان نوورو د در پور مال کیانجانه مرکزی و مرکز نشر ت ی ن ب ک

**-4 در انتها، شماره عضویت )شماره دانشجویی(،کد میله ای عضو )شماره دانشجویی( را وارد کرده و در قسمت کلمه عبور، پسورد پیش فرض خود را تغییر دهید و بروز رسانی نمائید.**

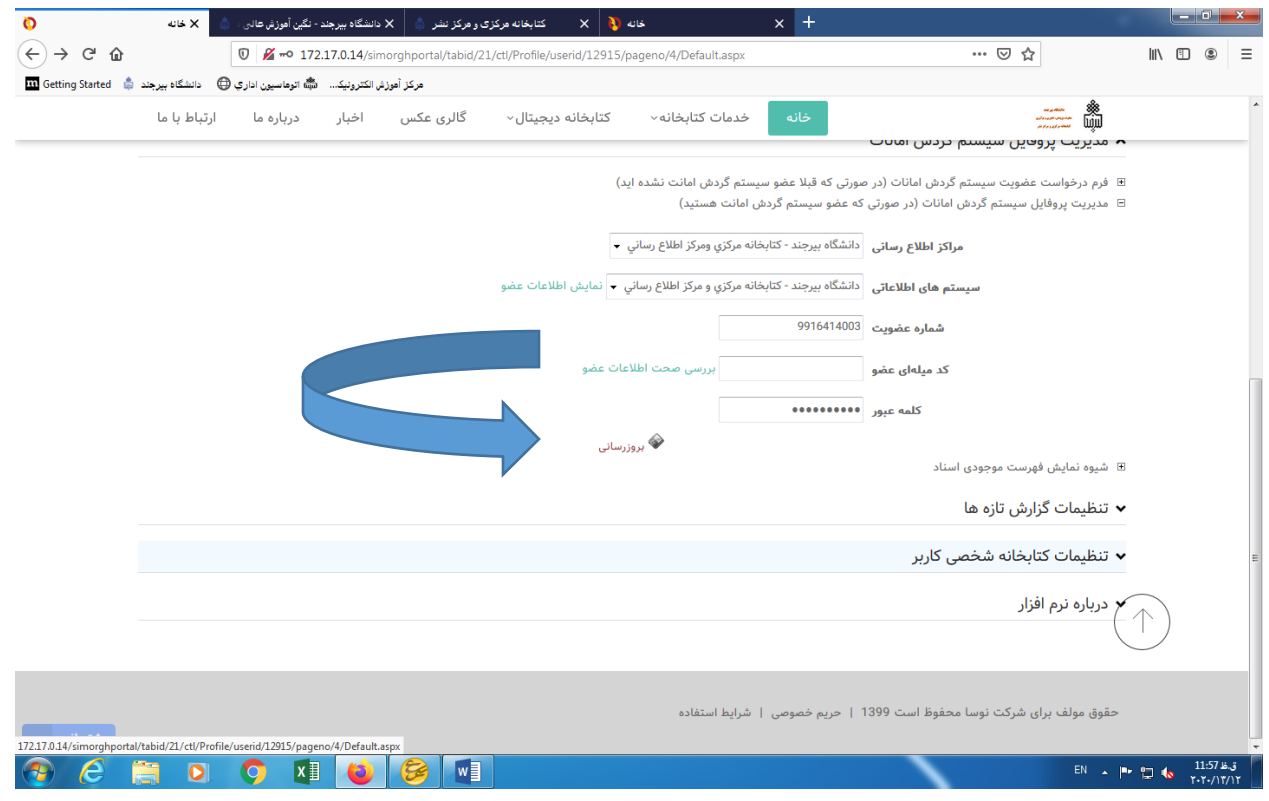

ر نش .<br>تابچانه مرکزی و مرکز ک ک ب ک